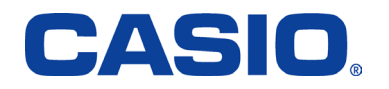

# $W53CA$ USBドライバ インストールマニュアル

本書の著作権およびソフトウェアに関する権利は全てカシオ計算機株式会社に帰属します。 本書の内容に関しては、将来予告なしに変更することがあります。 本書の一部または全部を無断で複写することは禁止されています。また、個人としてご利用になるほかは、著作権法上、弊社に無断では 使用できませんのでご注意ください。 本書および本ソフトウェア使用により生じた損害、逸失利益または第三者からのいかなる請求につきましても、弊社では一切その責任をお えませんので、あらかじめご了承ください。 本書内で使用されている表示画面は、実際に表示される画面と異なる場合があります。 W53CA 以外の電話機では使用できません。

Microsoft、Windows は米国Microsoft Corporation の米国およびその他の国における登録商標または商標です。 Intel、Pentium はIntel Corporation の米国およびその他の国における登録商標です。 その他、製品名等の固有名詞は、各社の商標または登録商標です。 本文中では®マーク、™マークは明記しておりません。 All Rights Reserved, Copyright © CASIO COMPUTER CO., LTD.2007.

2007年9月 第2版

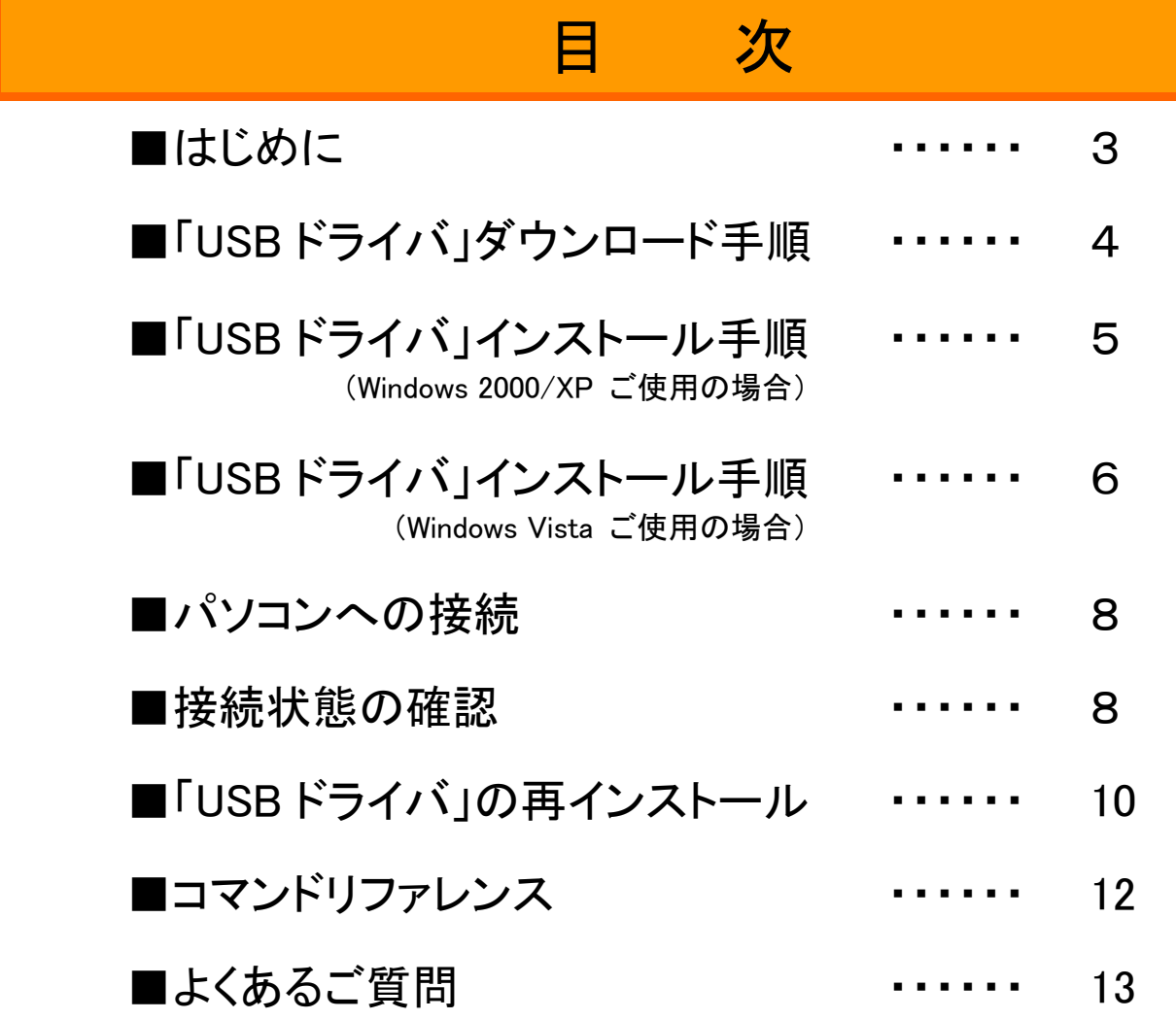

## ■ はじめに

本書は、「W53CA」とパソコンを同梱の「卓上ホルダ」と「カシオ USB ケーブル 01」(以下「USB ケーブル」と略記します)を使用して 接続し、インターネット通信を行うための「USB ドライバ」のインストール方法を説明しています。

(「USB ケーブル WIN(0201HVA)」(別売)を使用して接続することもできます。)

また、ドライバのインストールにより、「W53CA CD-ROM」(携帯電話に同梱の CD-ROM)に収録の「au Music Port」、「パケットカウ ンター」、「パケット通信最適化ツール」もご利用いただけます。

## ■ インストールをはじめる前に

「USBドライバ」のインストールを行う前に、次のものが揃っている必要があります。

①「W53CA」(携帯電話)

②「卓上ホルダ」(W53CA用の充電台)

③「USBケーブル」(パソコンと「卓上ホルダ」を接続するケーブル)

### 注意! 「USBドライバ」のインストールが完了してから「W53CA」とパソコンの接続を行ってください。

 ※インストール前に接続すると、「W53CA」がパソコンに正しく認識されません。インストール前に、「USBケーブル」、「卓 上ホルダ」、「W53CA」を接続された場合には、「USBドライバ」の再インストールを行ってください。

## 注意! インストールする場合は、Administrator(管理者)権限のあるユーザーアカウント(利用者資格)でインストール作業をし てください。

 ※ユーザーアカウントは、次の手順でご確認いただけます。 Windows 2000の場合:[スタート]-[設定]-[コントロールパネル]-[ユーザーとパスワード] Windows XPの場合:[スタート]-[コントロールパネル]-[ユーザーアカウント]-[ユーザーアカウント] Windows Vistaの場合:[スタート]-[コントロールパネル]-[ユーザーアカウントと家族のための安全設定] -[ユーザーアカウント] 詳しくはWindowsのヘルプをご参照ください。

## ■ 動作環境

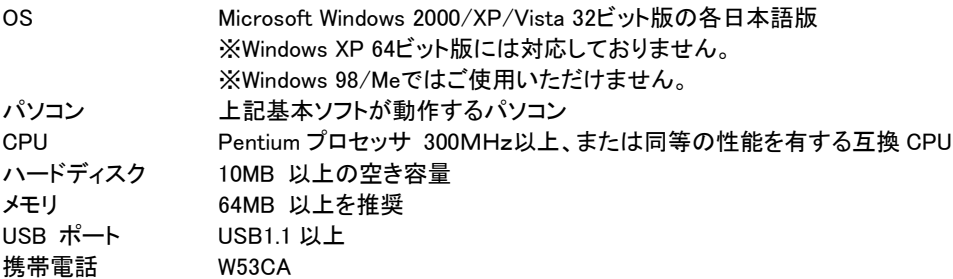

上記環境で動作確認をしておりますが、全ての環境での動作を保証するものではありません。

# ■「USBドライバ」ダウンロード手順

※ 以下の画面はWindows XPのものです。他のOSや機種では画面が異なる場合があります。

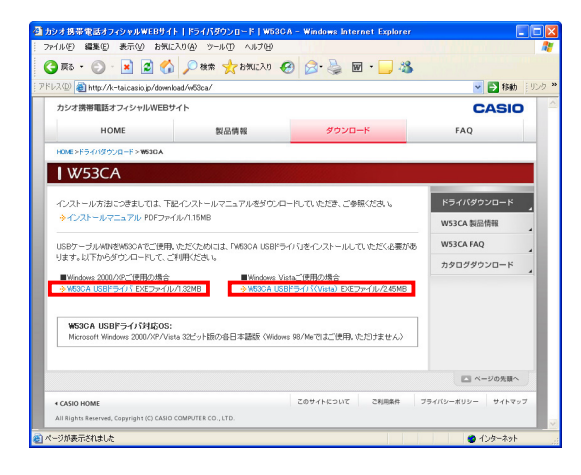

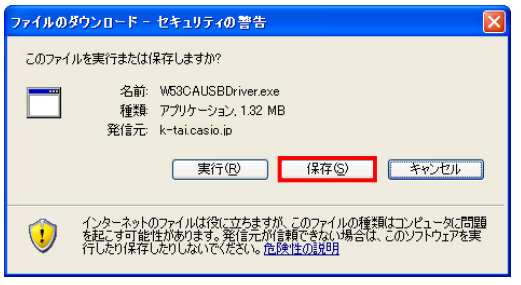

1.USBドライバのダウンロード

左の W53CA USB ドライバのホームページからご使用の OS の[W53CA USB ドライバ]をクリックしてください。

- ■Windows 2000/XP をご使用の場合 W53CA USB ドライバ EXE ファイル/1.32MB
- ■Windows Vista をご使用の場合 W53CA USB ドライバ(Vista) EXE ファイル/2.45MB

2.ファイルの保存

「ファイルのダウンロード」画面が表示されますので、[保存]をクリックしてく ださい。「名前を付けて保存」画面が表示されます。ファイルを保存するフォ ルダを選択してください。[保存]をクリックすることで「W53CAUSBDriver.exe」 のダウンロードが開始されます。

ダウンロード完了の画面が表示されれば終了です。

※ ダウンロード先はデスクトップ上など、分かりやすい場所を指定してくだ さい。

## ■ 「USBドライバ」インストール手順(Windows 2000/XP ご使用の場合)

注意! インストールする場合は、Administrator(管理者)権限のあるユーザーアカウント(利用者資格)でインストール作業を してください。

※以下の画面はWindows XPのものです。他のOSや機種では画面が異なる場合があります。

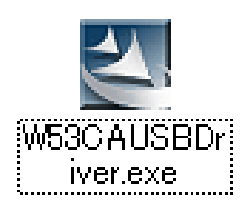

-<br>間いているファイル - セキュリティの警告

☑この種類のファイルであれば常に警告する()

**Raca USBR5205** 使用許諾契約

2第三者の使用

2000年6月6日<br>次の製品使用時程製約が注意深くお読みください。 契約の残りの部分を読むには、[Page Down]キーを押してください。

エンドユーザーライセンス契約

発行元を確認できませんでした。このソフトウェアを実行しますか? 名前: W53CAUSBDriver.exe 名前: woodhoobor<br>発行元: 不明な発行元 モロッシー コンスメロリン<br>- 種類 - アプリケーション

1.インストールの開始

ダウンロードした「W53CAUSBDriver.exe」をダブルクリックして実行してくださ い。USB ドライバのインストールが開始されます。

2.セキュリティの警告

Windows 2000 SP4 以上、Windows XP SP2 以上の場合、セキュリティの警告 が表示されることがあります。[実行]をクリックしてください。

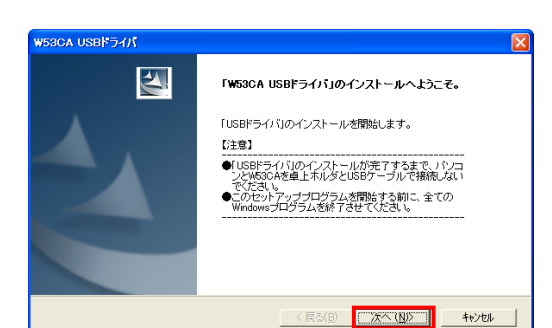

発信元: C:¥Documents and Settings¥Administrator¥デスクトップ

このファイルには、発行元を検証できる有効なデジタル署名がありません。信頼で<br>きる発行元のソフトウェアのみ実行して(ださい。<br>実行することのできるソフトウェアの詳細を表示します。

■実行(R) ■ エキャンセル

3.USB ドライバのインストール

USB ドライバのインストール開始画面が表示されます。注意事項を確認し、 [次へ]をクリックしてください。

### 4.使用許諾契約

「W53CA USB ドライバ」の使用許諾画面が表示されます。内容を読んで同意 される場合は[はい]をクリックしてください。

インストール処理中の画面が表示され、インストールが行われます。

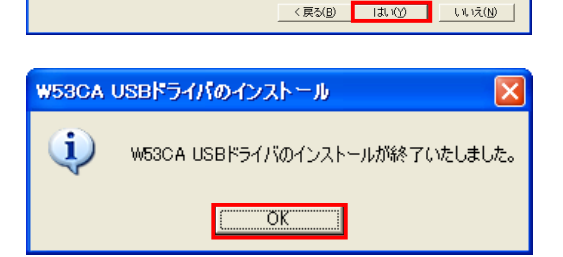

「権利」<br>株式会社カシオ日立モバイルコミュニケーションズ(以下「弊社」といいます)は以下の条件に基づきます。<br>「教学額こ本ノフトウェア(M830AUSBドライバルスどそのアニュアルに記録また「お記載された情報」<br>「新のこと楽しい生活の社会」を使用する権利を持続します。ネックトウェアは、著作権では読む<br>めて、業務上の法律<br>の業に主体の体理<br>「本当に体理」を実行の提案を提供を情報が作戦されています。

前述の製品使用許諾契約のすべての条項に同意しますか? [いいえ]おや/を選択すると、セポパパを中止<br>します。au W630A Software をインストールするには、この契約に同意する必要があります。

5.インストールの終了

左の画面が表示されましたら、インストールは終了です。[OK]をクリックして ください。

※インストールを中止するとドライバのインストールが失敗しますので、ご注 意ください。

※インストール正常終了後は、デスクトップに保存した 「W53CAUSBDriver.exe」は必要ありませんので削除してください。

## ■ 「USBドライバ」インストール手順(Windows Vista ご使用の場合)

## 注意! インストールする場合は、Administrator(管理者)権限のあるユーザーアカウント(利用者資格)でインストール作業を してください。

※以下の画面は機種によって異なる場合があります。

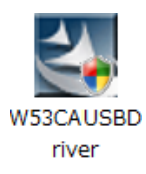

au W53CA Software - InstallShield Wizard

● 使用許諾契約の全条項に同意します(A)

.<br>Katu berusi pilangan peran

1.インストールの開始

2. ユーザーアカウント制御

ダウンロードした「W53CAUSBDriver」をダブルクリックして実行してください。 USB ドライバのインストールが開始されます。

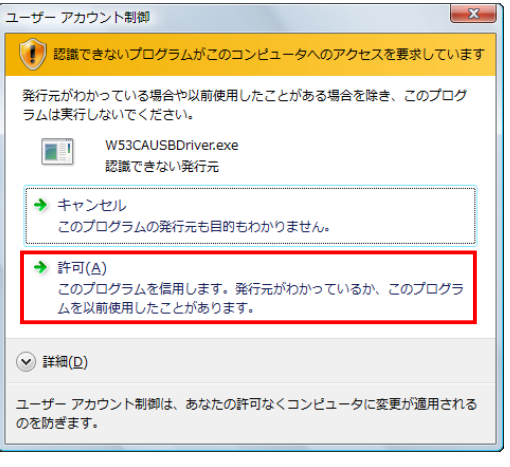

ユーザーアカウント制御画面が表示されます。[許可]をクリックしてくださ い。

3.USBドライバのインストール

USBドライバのインストール画面が表示されます。注意事項を確認し、[次 へ]をクリックしてください。

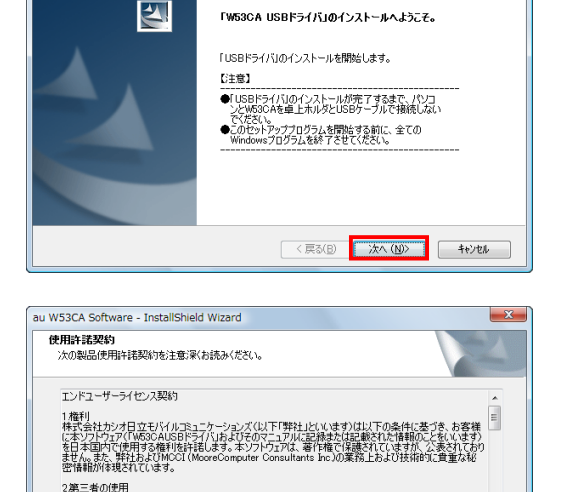

2第三者の使用<br>お客様は、有償あるいは無償を問わず、本ソフトウェアおよびそのコピーしたものを第三者に譲渡、頒布、貸<br>与あるいは使用などをさせることはできません。

### 4.使用許諾契約

 $\mathbf{x}$ 

 $E(R)(P)$ 

< 戻る(B) <mark>インストール (N)></mark> [ キャンセル ]

「W53CA USBドライバ」の使用許諾画面が表示されます。内容を読んで同意 される場合は[使用許諾契約の全条項に同意します]にチェックを入れ、[イ ンストール]をクリックしてください。

インストール処理中の画面が表示され、インストールが行われます。

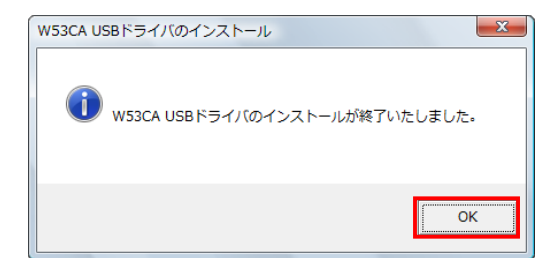

5.インストールの終了

左の画面が表示されましたら、インストールは終了です。[OK]をクリックして ください。

※インストールを中止するとドライバのインストールが失敗しますので、ご注 意ください。

※インストール正常終了後は、デスクトップに保存した 「W53CAUSBDriver」は必要ありませんので削除してください。

## ■ パソコンへの接続

「USB ドライバ」のインストールが完了しましたら、以下の手順に従って、「W53CA」とパソコンを同梱の「卓上ホルダ」、「USB ケーブ ル」を使用して接続してください。

## 注意! 必ず「USB ドライバ」のインストールが完了してから接続を行ってください。

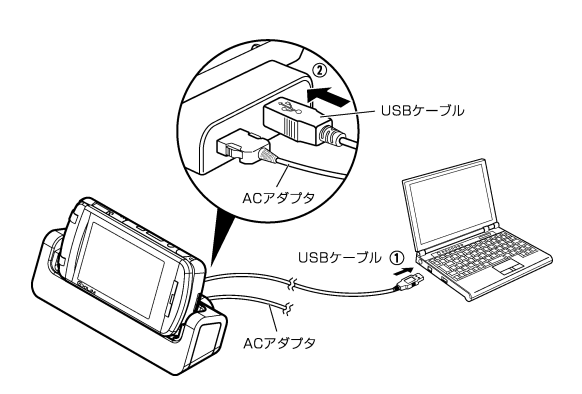

## 1.接続作業

①「USBケーブル」をパソコンのUSBポートに接続してください。

- ②「卓上ホルダ」と「USBケーブル」を接続してください。
- ③「W53CA」の電源を入れ、待受画面にしてから「卓上ホルダ」にセットして ください。
- 注意! 「W53CA」とパソコンを接続したときに、「W53CA」の画面に「USB 選択 モード」が表示された場合は、「データ通信転送モード」を選択してく ださい。

全ての接続が完了すると、パソコンが自動的に「W53CA」の認識を開始します。

- ※ USB ハブや延長ケーブルは使用しないでください。
- ※ USB ポートがパソコンのどこにあるのかご不明な場合は、パソコンの取扱 説明書をご参照ください。

## ■ 接続状態の確認

パソコンが「USB ドライバ」ならびに「W53CA」を正常に認識しているか、次の手順で確認できます。 ※以下の画面は Windows XP のものです。他の OS や機種では画面が異なる場合があります。 また、Windows Vista 専用の説明については、Windows Vista の画面を掲載しています。

#### $-54$  $Q$  -  $\gamma$  and  $\alpha$  and  $\alpha$ 作業する分野を選びます **B** ■● デスクトップの表示とテーマ **DE TURBETORON** 田連項目  $\bigcirc$  asto-oz-to ast ma  $\bigodot_{\mathcal{P}} \mathfrak{D}_{\mathcal{A}} \rightarrow \mathcal{P} \rightarrow \mathcal{P} \mathcal{H} \mathcal{P} \mathcal{H}$  $990$ **TO** 2025A030mENR 来 ● サウンド、音声、およびオーディオ・  $\bigcirc$  exause the **CONTRACTES ● 用 · ● · ● ● ● P → B → B → B → B**  $\sqrt{2}$  F3  $\approx$ 2010 田達項目  $\bigoplus$ MARK 作業を選びます √<br>amar=a トラブルシューティング  $-2b-k$ ー<br>|→| ハード ディスクの空き容量を増やす ルパネルを選んで実行します

 $\overline{\mathbf{V}}$  is seen to

\$ 525 · Ch 地方 1.接続作業

【■パソコンへの接続】の手順に従って、パソコンと「W53CA」を接続してくださ い。

2.コントロールパネル

コントロールパネルを開いてください。

- ※ コントロールパネルの開き方(Windows 2000) Windowsの[スタート]-[設定]-[コントロールパネル]-[システム]をクリッ クしてください。
- ※ コントロールパネルの開き方(Windows XP) Windowsの[スタート]-[コントロールパネル]-[パフォーマンスとメンテナ ンス]-[システム]をクリックしてください。
- ※ コントロールパネルの開き方(Windows Vista) Windowsの[スタート]-[コントロールパネル]-[システムとメンテナンス]を クリックしてください。

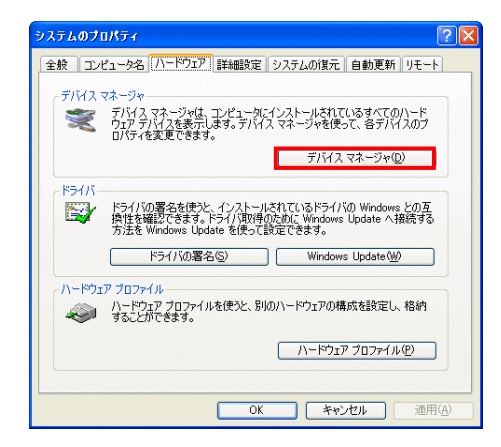

ユーザー アカウント制御

**⊙詳細(D)** 

されるのを防ぎます。

● 続行するにはあなたの許可が必要です

あなたが開始した操作である場合は、続行してください。 Microsoft 管理コンソール Microsoft Windows

3.システムのプロパティ

デバイスマネージャを開いてください。

※デバイマネージャの開き方(Windows 2000/XP) [ハードウェア]タブにある[デバイスマネージャ]をクリックしてください。 ※デバイスマネージャの開き方(Windows Vista) [デバイスマネージャ]をクリックしてください。

## 4.ユーザーアカウント制御

 $-x$ 

■ 続行(C) エヤンセル

Windows Vista の場合、ユーザーアカウント制御画面が表示されることがあり ます。[続行]をクリックしてください。

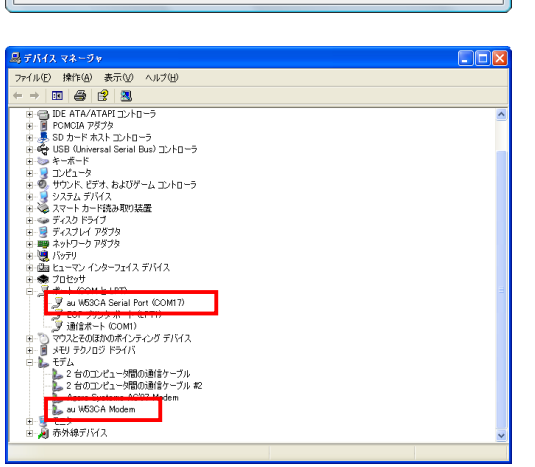

ユーザー アカウント制御は、あなたの許可なくコンピュータに変更が適用

5.デバイスマネージャ

[ポート(COM と LPT)]をダブルクリックして[au W53CA Serial Port]が表示さ れ、[モデム]をダブルクリックして[au W53CA Modem]が表示されていれば正 常に接続されています。

- ※ デバイスマネージャで表示されない場合や"?"マークが表示されている 場合には、「USB ドライバ」の再インストールを実行してください。
- ※ デバイスマネージャの上部メニューの[表示]設定を[デバイス(種類別)]に してください。
- ※ COM の番号はパソコンの環境によって異なります。

# ■ 「USB ドライバ」の再インストール

「USB ドライバ」が正常にインストールできない場合や、「USB ドライバ」ならびに「W53CA」が正常に認識されていない場 合には、「USB ドライバ」の再インストール(一度削除してからインストール)を行ってください。 ここから「USB ドライバ」の再インストール手順を説明します。

## 注意! 「USB ドライバ」の削除の途中で、一度パソコンの再起動が行われます。編集中のファイルや他のソフトウェア を開いていましたら、あらかじめデータを保存し、終了しておいてください。 注意!「卓上ホルダ」から「W53CA」を外してください。

※以下の画面は Windows XP のものです。他の OS や機種では画面が異なる場合があります。 また、Windows Vista 専用の説明については、Windows Vista の画面を掲載しています。

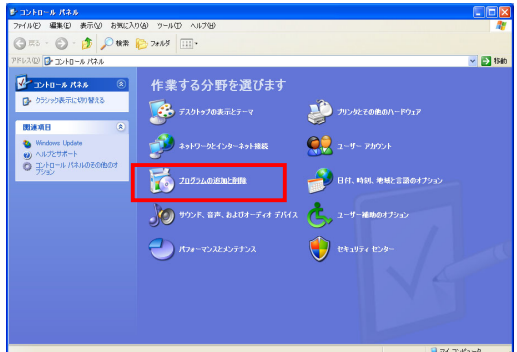

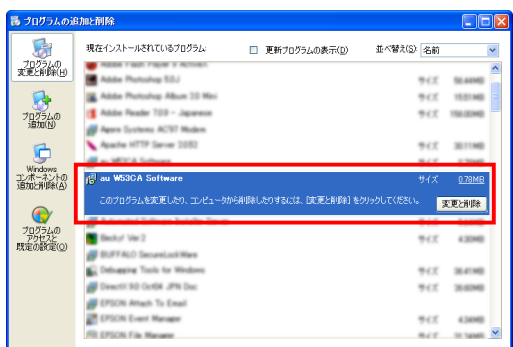

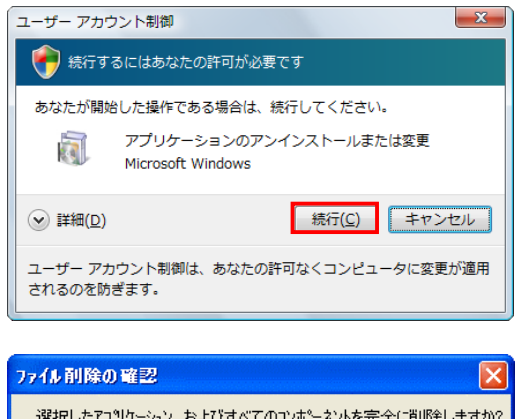

キャンセル

 $\sqrt{2}$ 

4.ドライバのアンインストール画面

「USB ドライバ」の削除を確認する画面が表示されますので、[OK]をクリック してください。

# 3.ユーザーアカウント制御

Windows Vista の場合、ユーザーアカウント制御画面が表示されることがあ ります。[続行]をクリックしてください。

## 1.コントロールパネル

コントロールパネルを開いてください。

- ※ コントロールパネルの開き方(Windows 2000) Windowsの[スタート]-[設定]-[コントロールパネル]-[アプリケーショ ンの追加と削除]をクリックしてください。
- ※ コントロールパネルの開き方(Windows XP) Windowsの[スタート]-[コントロールパネル]-[プログラムの追加と削 除]をクリックしてください。
- ※ コントロールパネルの開き方(Windows Vista) Windowsの[スタート]-[コントロールパネル]-[プログラム]の中にある [プログラムのアンインストール]をクリックしてください。
- 2.一覧から[au W53CA Software]を選択し[変更と削除]をクリックします。
- ※ Windows Vistaの場合 一覧から[au W53CA Software]を右クリックし、[アンインストール]をクリ ックします。

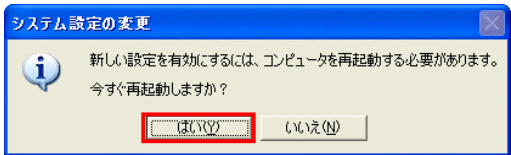

## 5.再起動画面

パソコンの再起動の実行を促す画面が表示されます。 起動している他のアプリケーションを全て終了させ、「卓上ホルダ」から 「W53CA」が外れていることを確認してから、[はい]をクリックしてください。 パソコンが再起動されます。

6.再起動後、「USB ドライバ」のインストール

「USB ドライバ」の削除後に再起動されましたら、「USB ドライバ」のインスト ールを行ってください。

# ■ コマンドリファレンス

## ●ATコマンド一覧

AT コマンドは、"AT"に続いて"コマンド"と"パラメータ"を入力し、最後にエンターキーを押すとコマンドが実行されます。パラメータ値を省略した場合 は"OK"を返します。なお、コマンドの入力は、大文字・小文字ともに可能です。

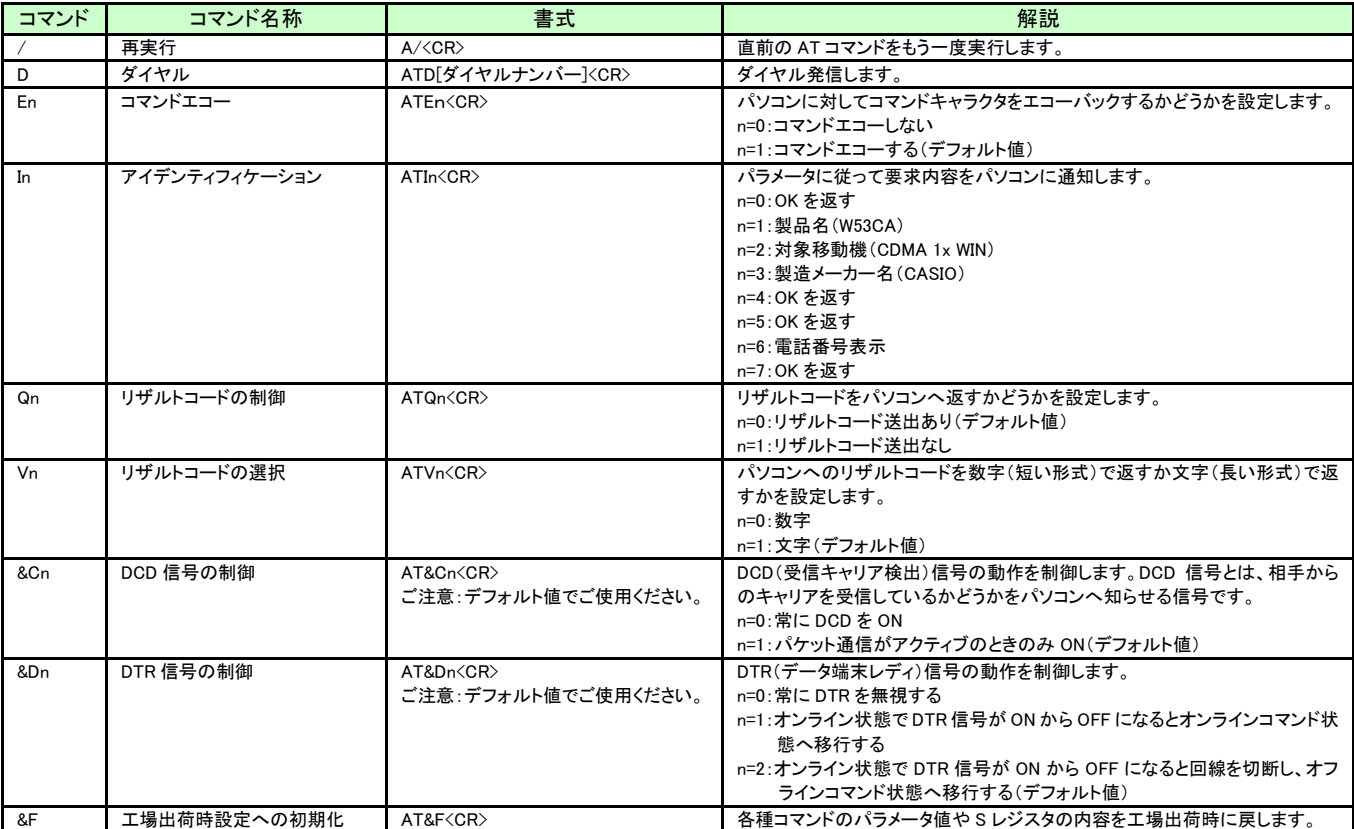

### ●S レジスタ一覧

S レジスタは、通信用端末として使用するための各種設定を行います。

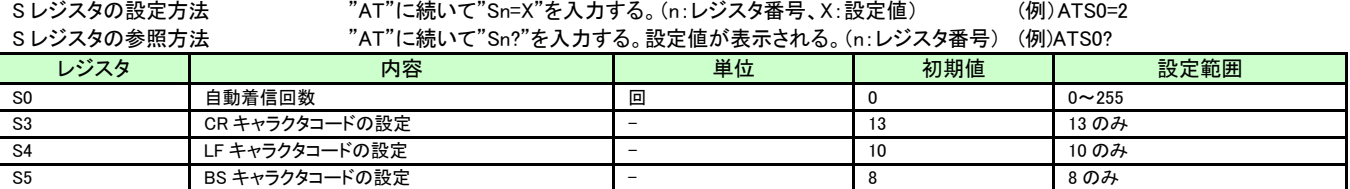

### ●リザルトコード一覧

本製品がモデムとして動作する場合、パソコンなどからの AT コマンドに応答し、リザルトコードの形でパソコンに信号を送り、回線での動作状態を通 知します。

使用できるリザルトコードには2つの形式があります。文字形式で長く詳しい応答と、数字形式で短い応答です。文字形式のコードは<CR><LF>で始ま り、<CR><LF>で終了します。数字形式には先行するシーケンスはなく、<CR>で終了します。

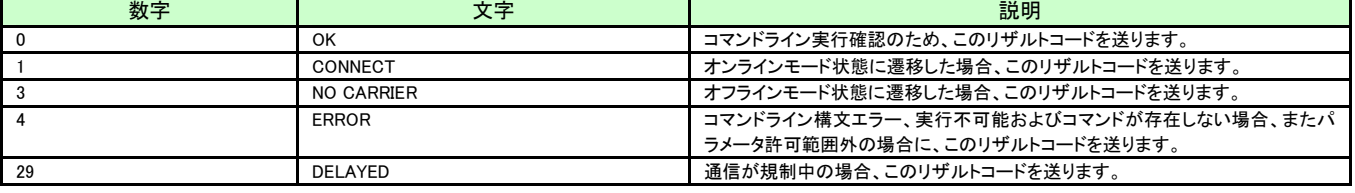

## ■ よくあるご質問

- Q Windows 98/Me および Mac で使用できるドライバはありますか?
- A 本ドライバは Windows 2000/XP/Vista 32 ビット版専用です。Windows 98/Me および Mac 用のドライバは提供してお りません。
- Q 「W53CA」以外の携帯電話では使用できますか?
- A 本ドライバは「W53CA」専用となっています。他の携帯電話ではご使用いただけません。
- Q どのケーブルを利用できますか?
- A 「W53CA」に同梱の「卓上ホルダ」と「カシオ USB ケーブル 01」がご使用いただけます。また、au より発売されていま す「USB ケーブル WIN(0201HVA)」でも使用が可能です。他のケーブルについてはご使用いただけませんので、ご 注意ください。
- Q ドライバのインストールに失敗しました。また、[デバイスマネージャ]の中で[au W53CA Serial Port]/[au W53CA Modem] の前に"?"マークまたは"!"マークが付いています。どうすればよろしいでしょうか?
- A 一度「USB ドライバ」の削除を行ってから、再度「USB ドライバ」のインストール作業を行ってください。詳しくは、 【■「USB ドライバ」の再インストール】をご覧ください。 ※デバイスマネージャの開き方は【■ 接続状態の確認】をご覧ください。
- Q [デバイスマネージャ]の中に[au W53CA Serial Port]/[au W53CA Modem]が表示できません。
- A [デバイスマネージャ]で表示メニューを「デバイス(種類別)」にしてください。 ※デバイスマネージャの開き方は【■ 接続状態の確認】をご覧ください。
- Q パソコンが「W53CA」を認識しません。
- A USB 接続設定が「マスストレージ」に設定されている可能性があります。 「W53CA」で次の操作を行って、USB 接続設定をご確認ください。 メインメニュー表示→[機能設定]→[ユーザー補助]→[データ通信]→[USB 接続設定] USB 接続設定画面が表示されます。 USB ドライバをご使用される場合は、「データ転送」に設定してください。
- Q インターネット接続方法は?
- A au.NET または PacketWIN 対応のプロバイダを利用して、インターネット接続を行えます。au.NET および PacketWIN 対応のプロバイダに関しての詳しい内容は http://www.au.kddi.com/data/provider/index.html をご覧ください。
- Q 「USB ドライバ」のインストールに関するお問い合わせは?
- A 下記の USB ドライバ専用サポート窓口へメールにてお問い合わせください。 株式会社カシオ日立モバイルコミュニケーションズ USB ドライバ専用サポート窓口 E-mail:usb-driver@ch-mobile.co.jp
	- ※氏名、Eメールアドレス、ご使用のパソコン、au電話機種、OS、お問い合わせ内容(行いたいこと、実際に行った操 作、画面メッセージなど)を詳しく記述してください。